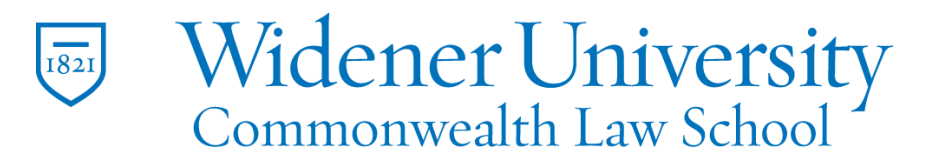

## **Title: How to Create and Use a Digital Signature**

## Task:

By following these instructions, you'll be able to securely sign a PDF file with a digital signature.

Instructions:

- 1. Open your file in Foxit PDF Editor.
- 2. Select the Protect tab and click Sign & Certify.

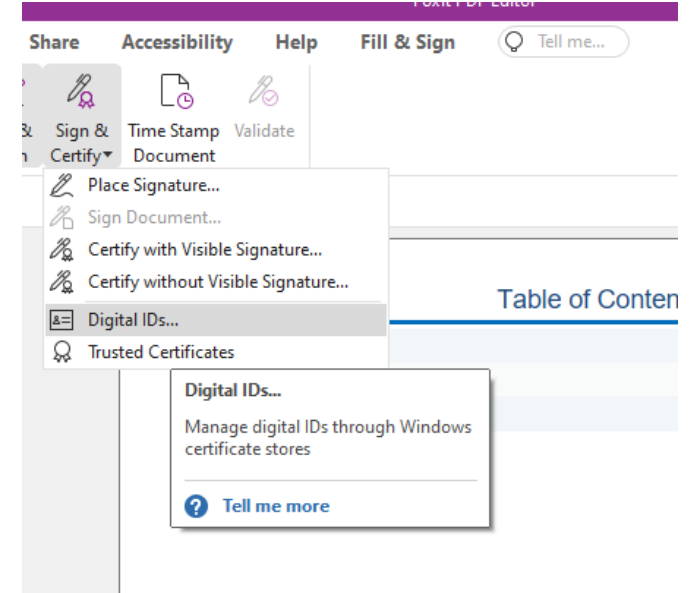

- 3. Click Digital ID's to create a new digital ID signature.
- 4. Click Add ID.

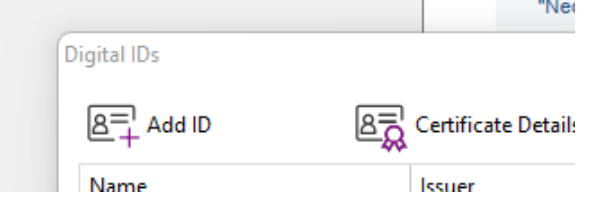

5. Select A new digital ID and click Next.

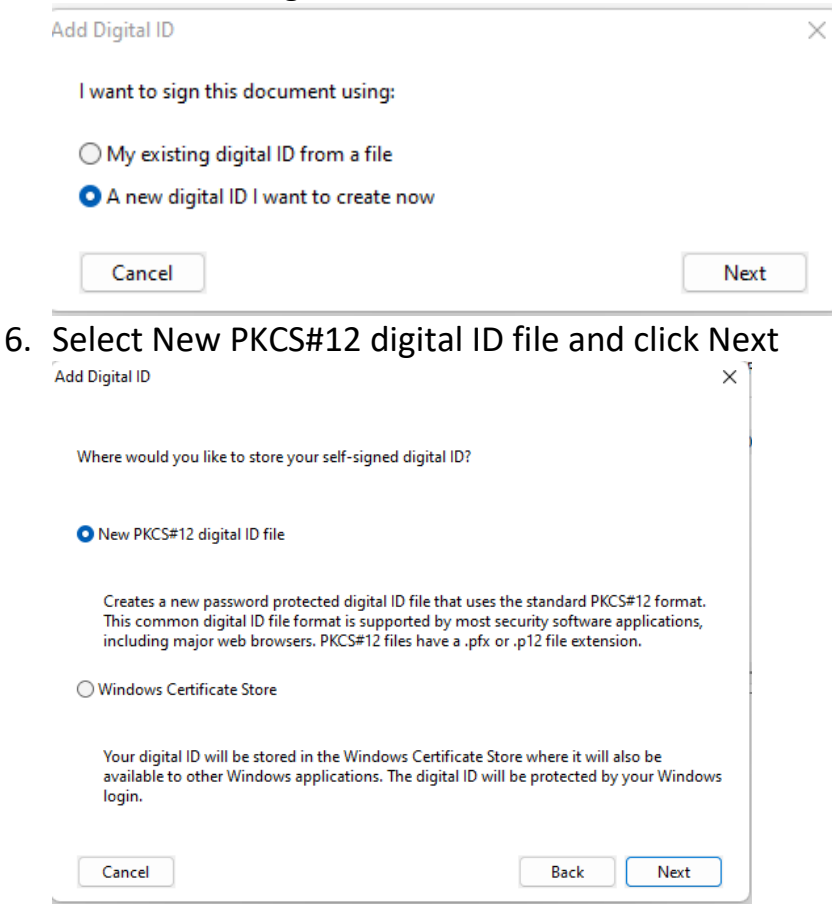

7. Enter the requested information and click Next.

**Add Digital ID** 

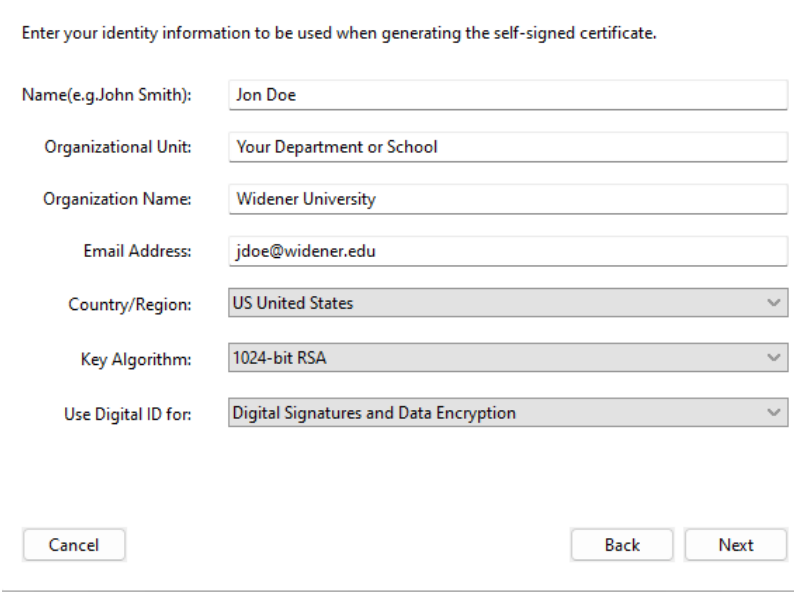

 $\times$ 

8. Select a location to save your file and name it and enter password. Click Finish.

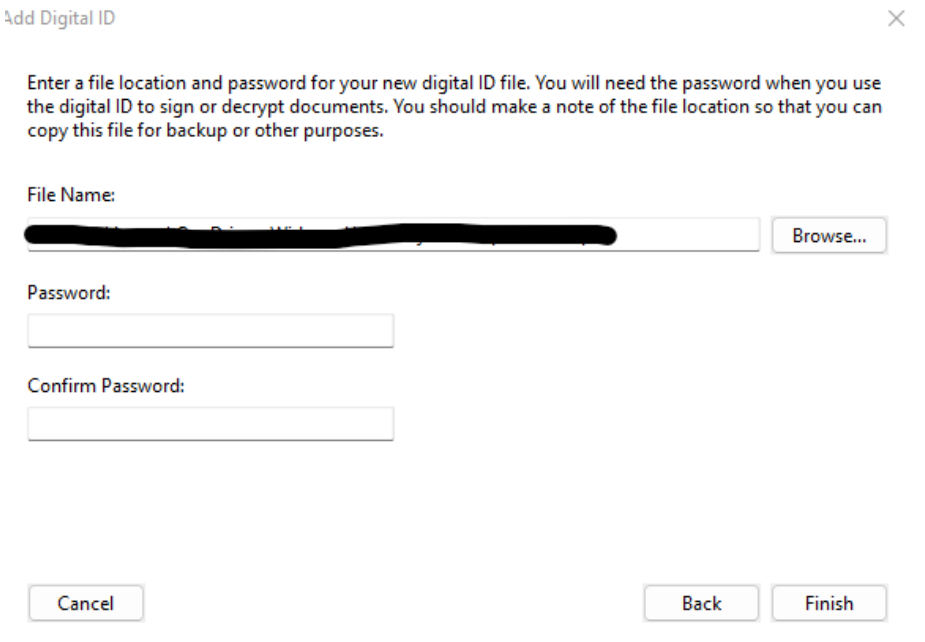

- 9. Close the screen.
- 10.To insert the digital signature, click Sign & Certify and click Place Signature.

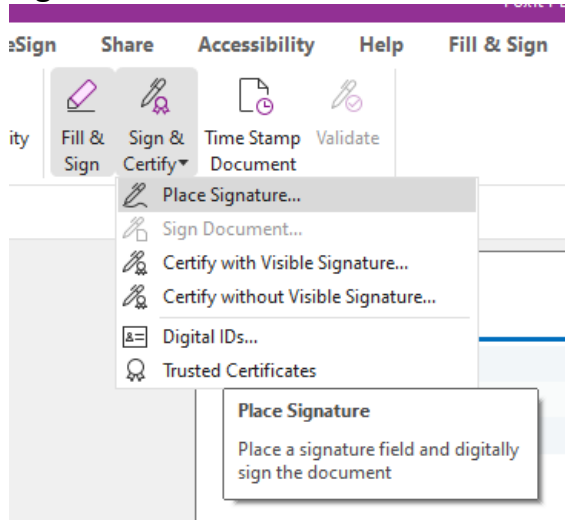

11.Draw a box where you want to place the signature.

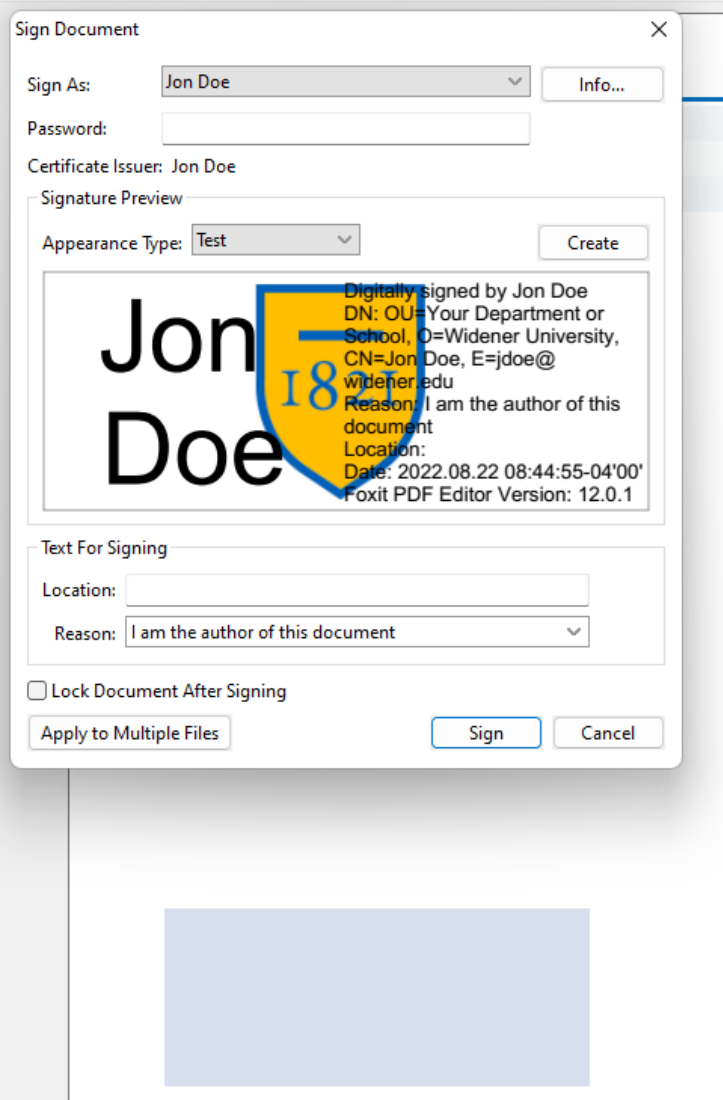

- 12.Enter the password and click Sign to place the signature.
- 13.Save the file and name it.
- 14.The signature will be placed in the new file.
- 15.You can also click Create to create a new digital signature.

16.Select and modify the items to include in the digital signature and click OK. You can also add a logo from an approved source.<br>Configure Signature Style

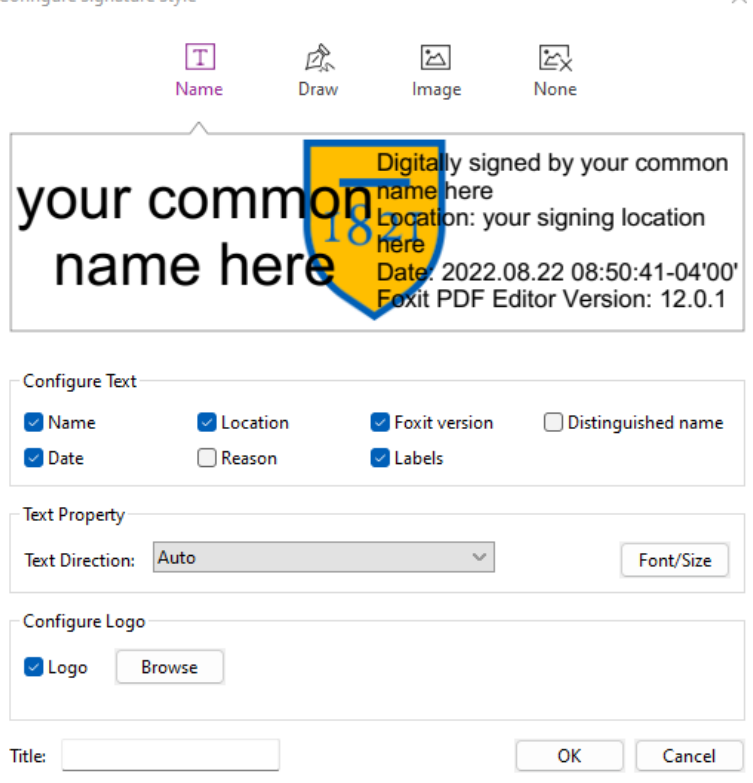

17.Click Sign and save the file.

## Video Link:

How to sign PDF | on phone | on tablet | on Android | on iPhone | on mac [| online | Foxit](https://www.youtube.com/watch?v=fazmdQ8B9TE&list=PLrq9xhAyMyJYmA0-6_F4-v90gbIvQ93Du&index=11)

Outcome:

Hopefully this information has been useful. If not, or you still have questions, please don't hesitate to contact CWLaw Client Experience.